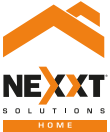

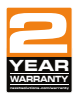

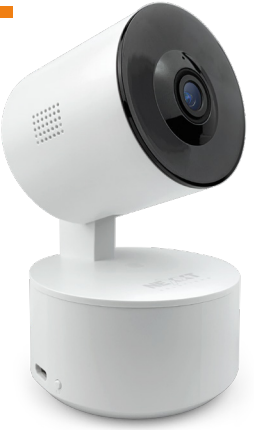

### SmartWi-Fi camera PTZ - Full motion - Indoor

# User guide

Thank you for purchasing the **Smart Wi-Fi camera** from Nexxt Solutions. We are excited in being a part of making your life easier, safer and bringing peace of mind into your homes.

### Product overview

- **1. Infrared LED:** for night vision
- **2. Camera Lens**
- **3. Microphone:** picks up your voice and any sound near the camera
- **4. MicroSD™ card slot:** supports local storage for a card of up to 128GB
- **5. Speaker:** it allows you to be heard from your phone via the Nexxt Solutions Home app
- **6. LED indicator:** Lights when camera is on and changes color when pairing
- **7. Micro-USB port**
- **8. Reset button:** DC adapter. Press and hold this button to reset the device. If you have modified any settings, they will return to factory default.

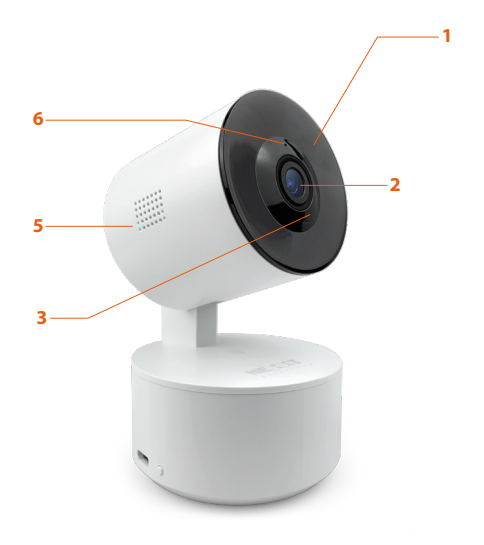

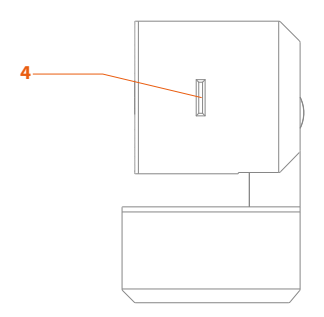

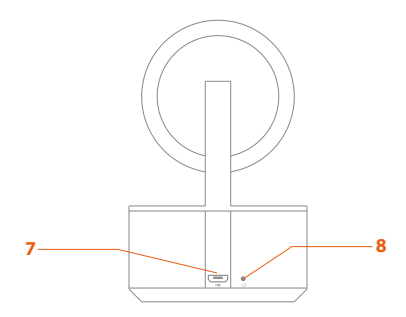

# **Package content**

- Indoor PTZ Wi-Fi camera
- Power adapter
- Micro-USB cable
- 1 mounting bracket
- 2 screws
- 2 concrete anchors
- Quick setup guide

### Status indicator

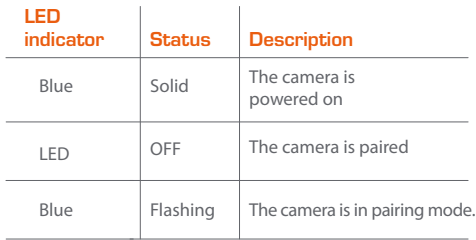

# **Installing the Nexxt Solutions Home App**

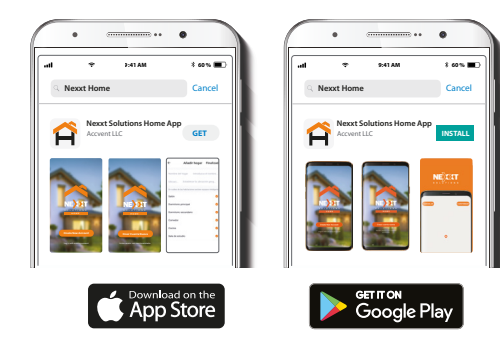

Download the Nexxt Home app from Google Play or Apple App Store.

#### Step 1

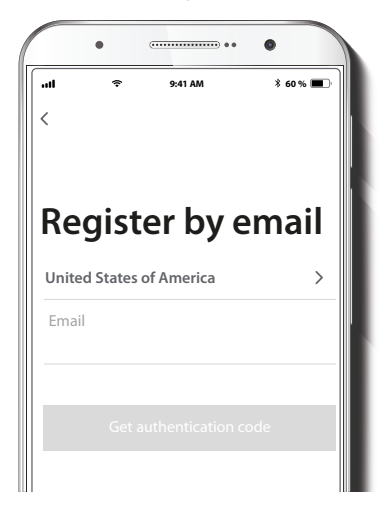

**Register by email.** Fill in the required fields.

### Step 2

### Step 3

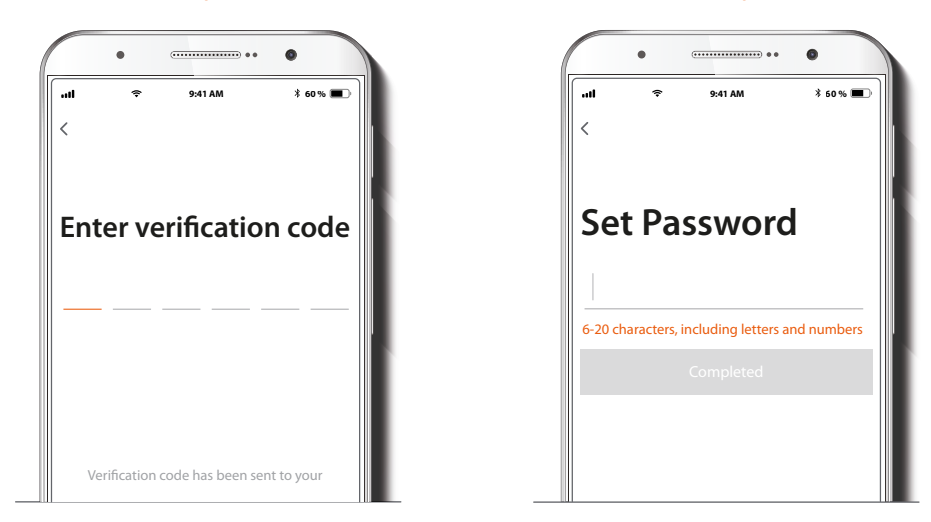

Enter the verification code you received.

Create a new password and then select **Completed**.

### Step 4

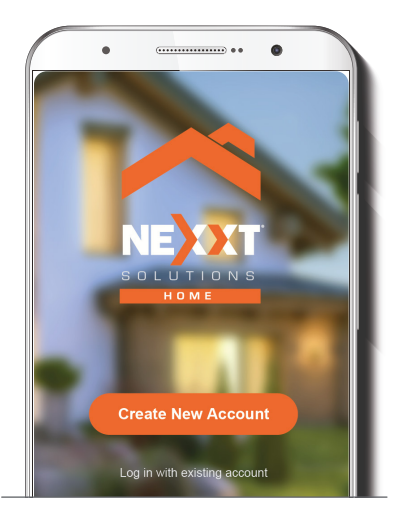

The Nexxt Solutions Home app has been successfully installed.

# **Plug in**

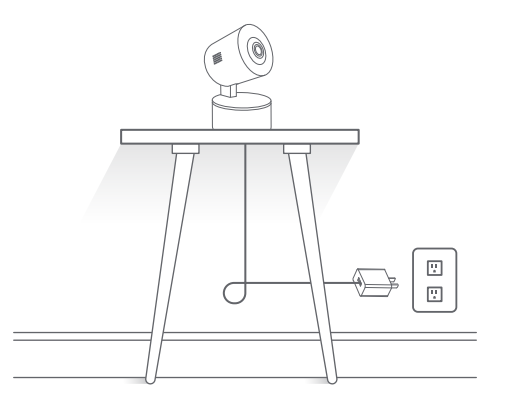

Plug in the camera using the Micro-USB cable and AC adapter.

### **Add device**

Step 1

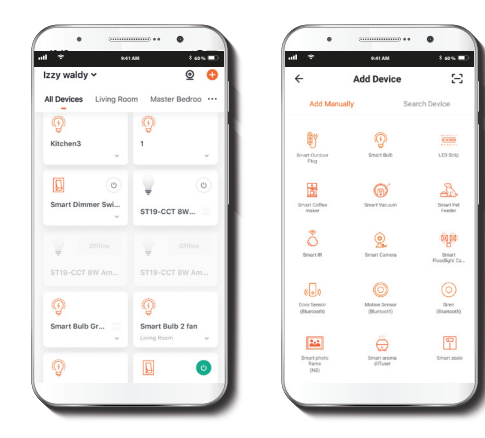

Select **Add device**, followed by the smart camera.

### Step 2

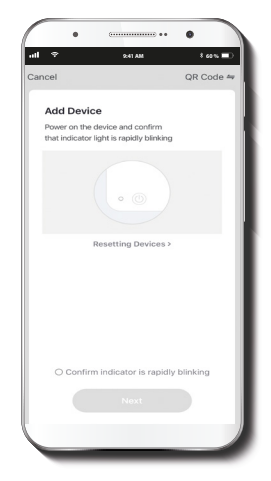

Select **Confirm indicator is rapidly blinking.** 

### Step 3

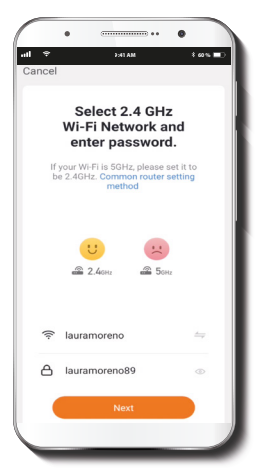

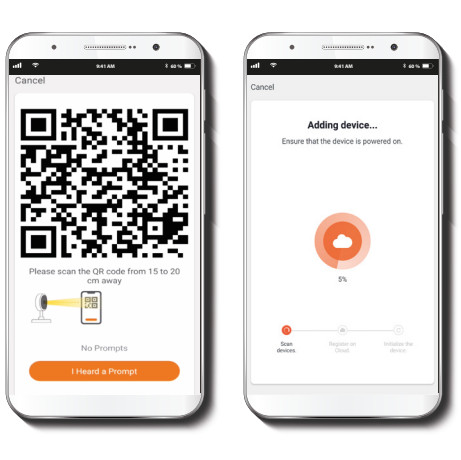

You must connect to a **2.4GHz WiFi network.** Enter your network password. Make sure you enter the **correct** password, otherwise the device will not connect.

Scan the QR code from your mobile device with the smart camera. Tap the **I heard a prompt** soft button when you hear a tone emitted from the camera.

### Step 4

### Step 5

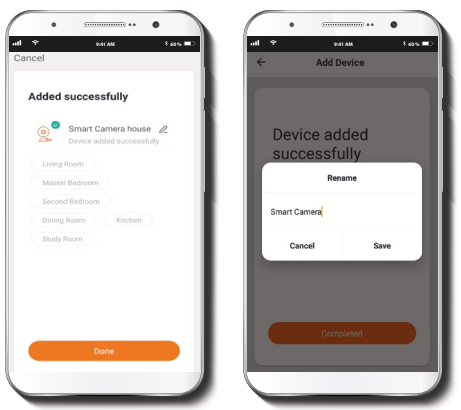

If pairing is successful, the notification **Device added successfully** will be displayed on the screen. Click on the pencil icon to rename the camera, and then select Save to store your settings.

# **Camera settings**

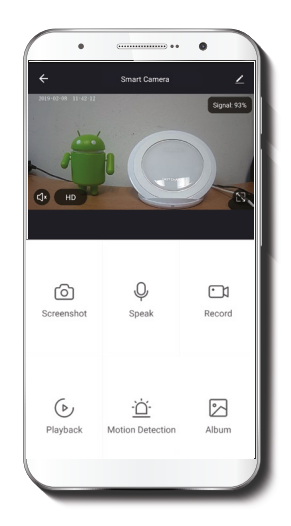

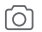

- **Screenshot:** Takes a picture of what the camera is viewing.
- - **Speak:** Allows voice communications through the microphone.

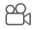

**Record:** Starts recording a video.

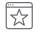

**Favorite site:** Shows the camera's predetermined location view.

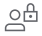

**Private Mode:** The camera remains ON but doesn't show images.

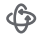

**Patrol:** Swivels the camera to view 355 degrees and tilts up and down to show a full room view.

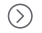

**Playback:** If a microSD™ card is installed, you can use the playback function to watch recordings.

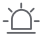

**Motion Detection:** Sets the motion detection settings.

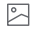

**Album:** View photos and videos.

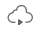

**Cloud storage:** Allows you to purchase a cloud storage service.

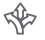

**Direction:** Can move the camera left, right, up or down.

- $(HD)$ **HD/SD:** Switches between High Definition and Standard Definition.
- ɗ∣x **Mute:** Mutes the microphone on the camera.
- $\frac{\kappa}{\kappa}$ **Full screen:** Switches to full screen mode.
- $((\bullet))$ **Signal:** Shows the Wi-Fi signal strength.
- **Settings:** See the next section.

### **Settings**

#### **Device name**

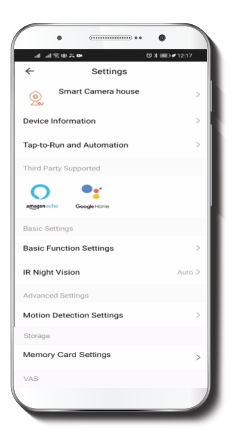

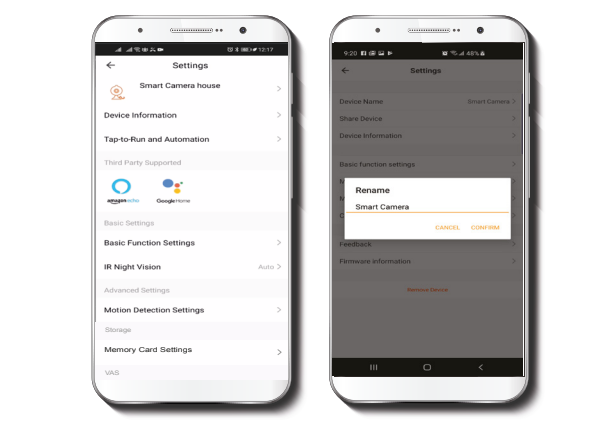

It allows the user to rename the device. To change the default name, click on device name.

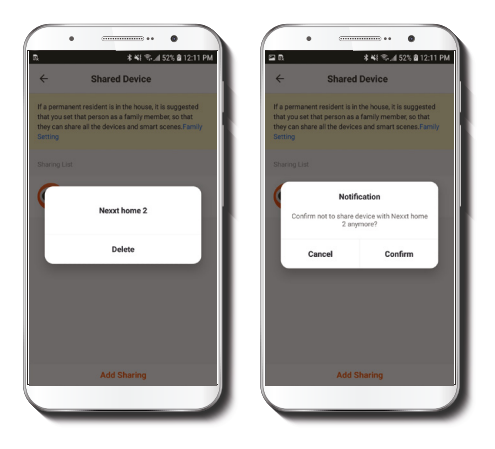

To remove a user on iOS, slide the name to the left. On Android, press and hold the name of the person you wish to delete. When the pop-up box comes up, select **Delete.**

A **Notification** confirming that you no longer want to share the device with the selected user will be displayed. Tap on **Confirm** to permanently remove the user.

### **Device information**

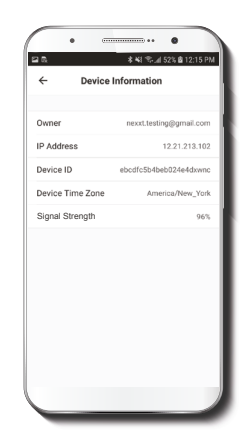

This menu will display information about the camera.

### **Basic function settings**

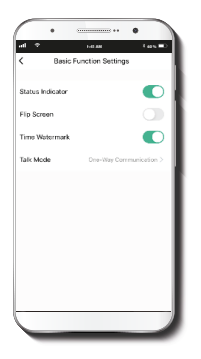

**Status indicator:** Allows you to enable/disable the status LED on the camera.

**Flip screen:** Flips the image 180 degrees, if the camera is mounted upside down.

**Time watermark:** Allows either to enable or disable the time on the main screen of the app.

**Talk Mode:** Allows either one-way or two-way speech.

### **IR Night Vision:**

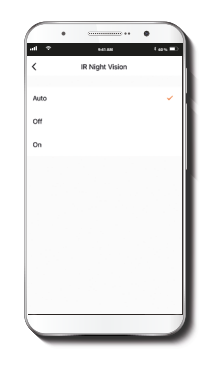

**IR night vision:** Allows you to change the settings for the night vision sensor from Auto, OFF or ON by selecting the option desired. Auto is recommended.

### **Motion detection settings**

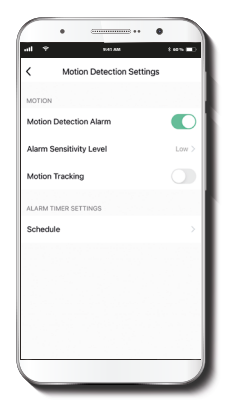

**Motion detection settings:** Turns the motion detection feature on and off.

### **Alarm sensitivity menu**

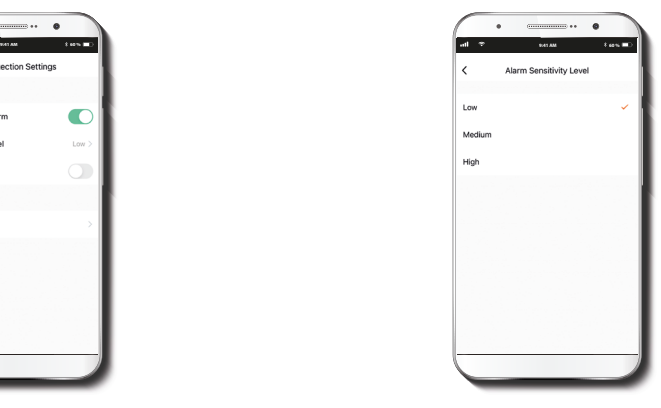

**Alarm sensitivity menu:** Enables to set in Low, Medium or High the camera's sensitivity to motion.

### **Cloud storage purchase options Memory card settings**

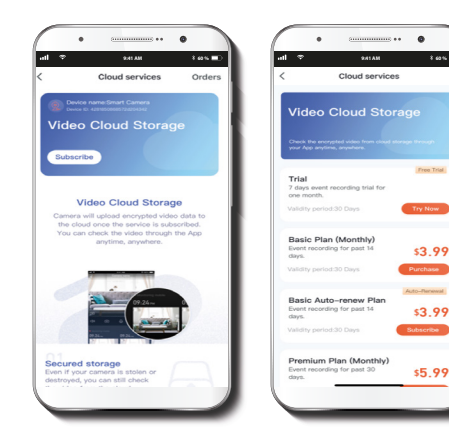

**Cloud storage:** Provides the option to purchase a selection of cloud storage services.

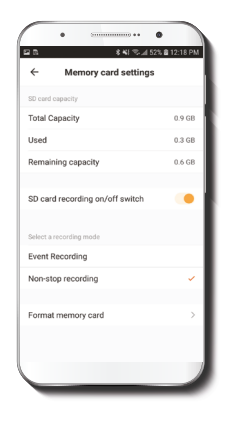

**Total capacity:** Shows the capacity of the microSD™ card.

**Used:** Shows how much memory has been used.

#### **Remaining capacity:**  Shows how much space is

left on the microSD™ card.

### **SD card recording on/off**

**switch:** You can set the camera to constantly record 24/7. How much it records, depends on the size of the microSD™ card.

#### **Format memory card:** This will format the microSD™

card to be used on the camera.

### **Feedback and firmware**

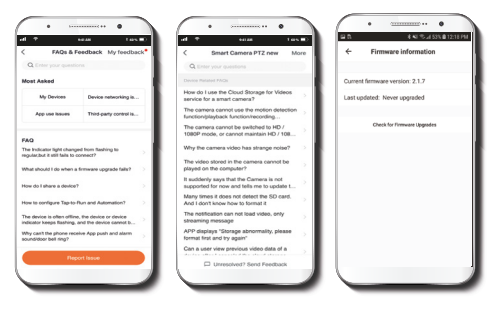

**Write feedback:** Please let us know if you have any issues setting up the product. Select the **MORE** option on the top right hand corner, followed by selecting the Report Issue soft button at the bottom.

**Note:** For FAQ select the question to view feedback or instructions.

**Firmware information:** We will sometimes add new features or provide updates with a new firmware upgrade.

### Share device

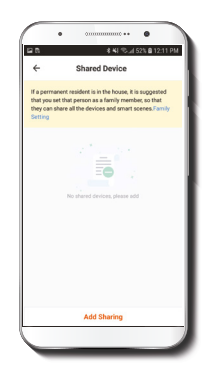

Additional users will need their own Nexxt Home Account. Select **Add sharing** and then enter the e-mail address of family or friends. Tap on **Completed.**

#### FCC ID: X4YHACP710

Nexxt Solutions® is a registered trademark. All rights reserved. SD<sup>™</sup> and microSD™ are trademarks owned by SD-3C, LLC. All other brand names and trademarks are the property of their respective owners. Made in China.

### Guía del usuario

Gracias por adquirir la **Cámara inteligente Wi-Fi** de Nexxt Solutions. Nos complace ser parte de la solución destinada a no solo simplificar tu vida, sino además poder brindar mayor seguridad y tranquilidad al interior de tu hogar.

# Descripción del producto

- **1. LED infrarrojo:** para visión nocturna.
- **2. Lente de la cámara**
- **3. Micrófono:** capta tu voz y cualquier otro sonido alrededor de la cámara.
- **4. Ranura para tarjeta MicroSD™:** admite el almacenamiento local a través de una tarjeta microSD™ de hasta 128GB
- **5. Parlante:** transmite el audio captado por el teléfono a través de la aplicación Nexxt Home
- **6. Indicador LED:** Se enciende al prender la cámara y cambia de color cuando se empareja con un dispositivo.
- **7. Puerto Micro-USB**
- **8. Botón de reposición:** presiona este botón para encender la cámara. Mantén presionado este botón para reiniciar el dispositivo. De haber modificado la configuración, se restituirán los parámetros a sus valores originales de programación.

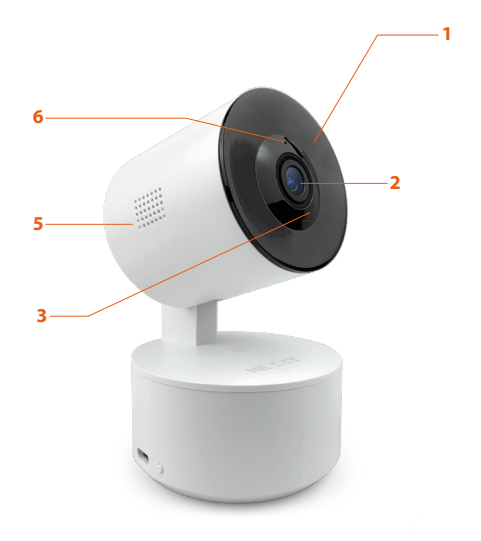

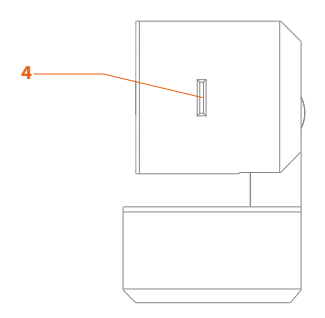

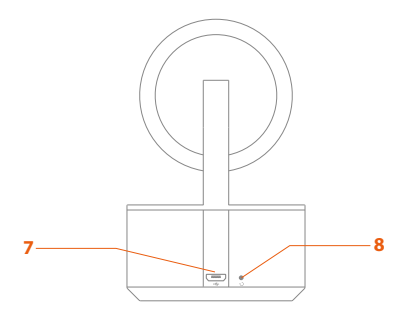

# **Contenido del empaque**

- Cámara Wi-Fi PTZ para interior
- Adaptador de corriente
- Cable micro-USB
- 1 soporte para montaje en pared o techo
- 2 tornillos
- 2 tarugos para concreto
- Guía del usuario

## Indicador de estado

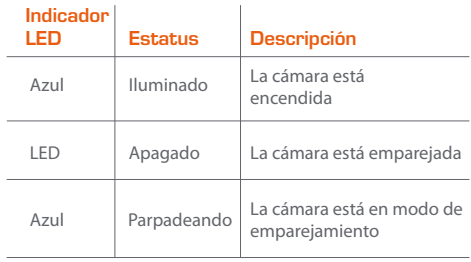

# **Instalación de la aplicación Nexxt Solutions Home App**

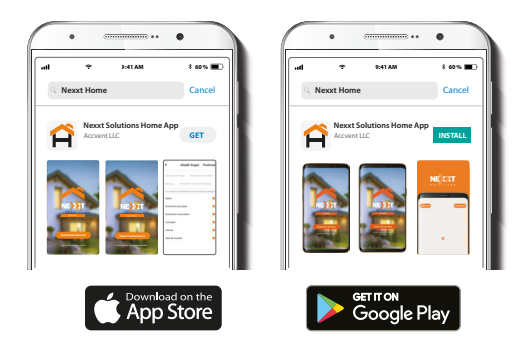

Descarga directamente la aplicación Nexxt Solutions Home de Google Play o de Apple App Store.

#### Paso 1

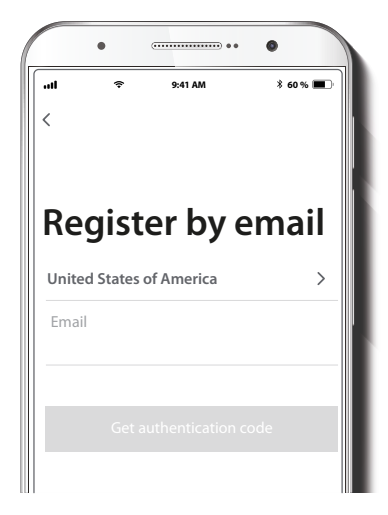

**Registro por email.** Completa los campos requeridos.

### Paso 2

### Paso 3

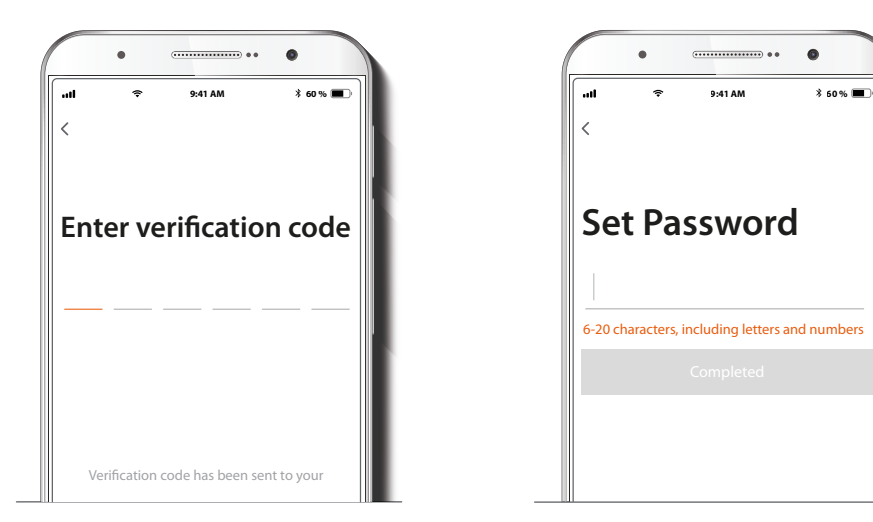

Ingresa el código de verificación que recibiste.

Crea una contraseña nueva y selecciona **Completo** a continuación.

### Paso 4

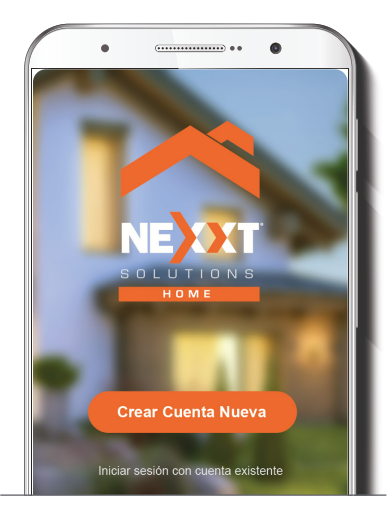

La aplicación Nexxt Solutions Home ha sido instalada satisfactoriamente.

# **Conexión**

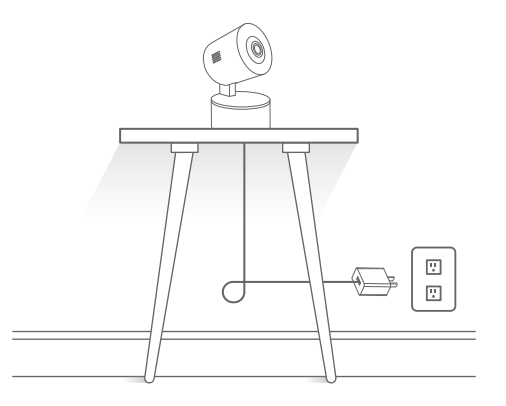

Conecta la cámara con el adaptador de CA suministrado.

# **Agregar dispositivo**

#### Paso 1

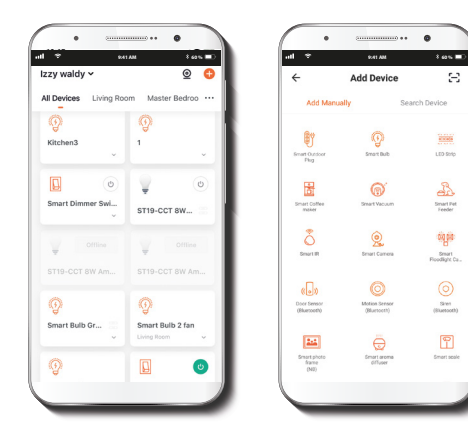

Selecciona **Agregar dispositivo** y a continuación, la cámara que deseas instalar.

### Paso 2

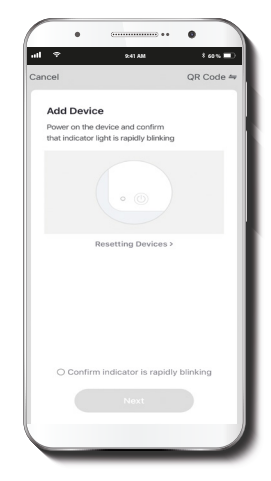

Selecciona **Conrmar que el indicador parpadea rápidamente.**

#### Paso 3

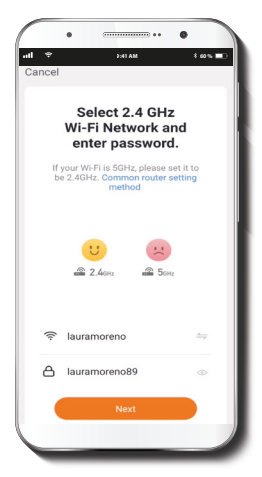

### Step 4

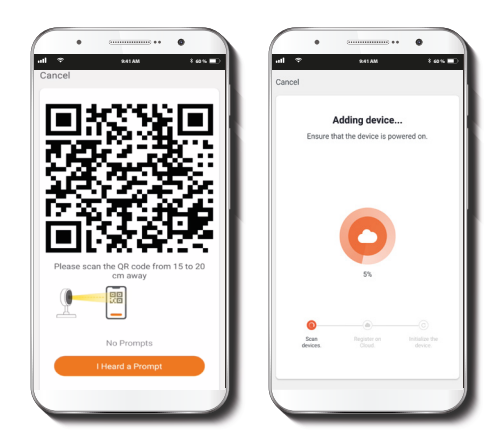

Debes conectarte a una red **Wi-Fi de 2.4GHz**. Ingresa la contraseña de la red. Asegúrate de que la cámara está en la banda de 2.4GHz, ya que no se puede conectar a una red de 5GHz.

Escanea con la cámara inteligente el Código QR desplegado en tu dispositivo móvil. Una vez que la cámara emita el tono, haz click en el botón **Escuché el aviso.**

#### Paso 5

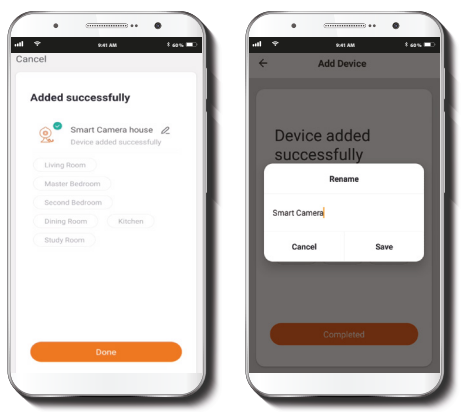

Cuando concluye el proceso de emparejamiento, aparece desplegada la notificación **Dispositivo incorporado exitosamente** en la pantalla del dispositivo. Pulsa el ícono del lápiz con el fin de modificar el nombre de la cámara. Selecciona **Guardar** a continuación para almacenar su configuración.

### **Configuraciones de la cámara**

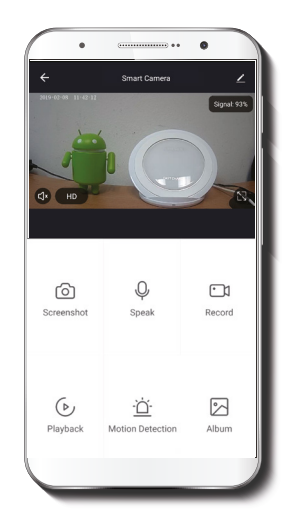

**Captura de pantalla:** Toma una foto de la imagen capturada por la cámara.

**Hablar:** Permite la comunicación por voz mediante el micrófono de la cámara.

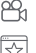

**Grabar:** Inicia la grabación de un video.

**Sitio favorito:** Muestra la vista del lugar predeterminado.

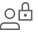

**Modo privado**: La cámara permanece encendida pero no muestra imágenes.

**Patrullar:** Gira la cámara para ver 355 grados, se mueve hacia arriba y hacia abajo para mostrar una vista completa de la habitación.

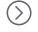

**Reproducir:** Si instalas una tarjeta microSD™, puedes utilizar la función de reproducción para ver videos.

**Alerta de detección:** Ajusta la configuración de la alerta de detección.

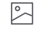

**Album:** Ver fotos y videos.

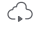

**Almacenamiento en la nube:** Te permite pagar por un servicio de almacenamiento en la nube.

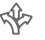

**Dirección:** Permite mover la cámara a la izquierda, derecha, hacia arriba o abajo.

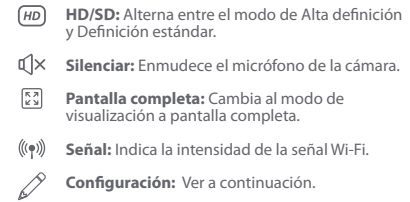

# **Configuración**

### **Denominación del dispositivo**

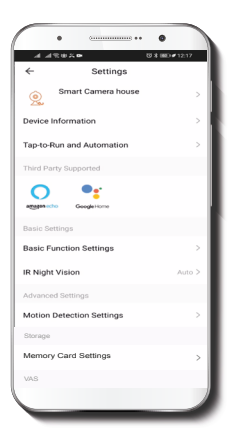

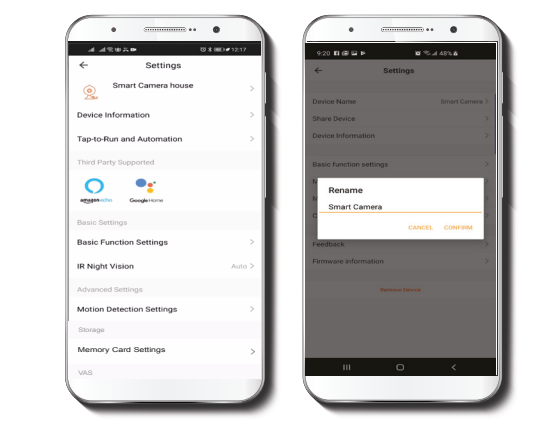

Le permite al usuario cambiar el nombre del dispositivo. Con el fin de utilizar una denominación distinta, haz clic en el nombre del dispositivo.

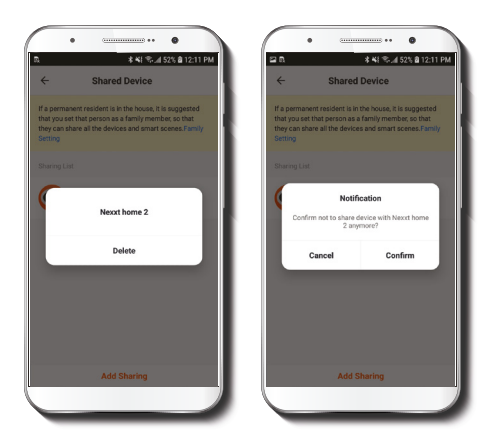

Con el fin de borrar un usuario en iOS, desliza el nombre hacia la izquierda. En Android, mantén presionado el nombre de la persona que deseas eliminar. Cuando se active el recuadro emergente, selecciona **Borrar.**

Una **notificación** aparece en pantalla para confirmar que ya no deseas compartir el dispositivo con el usuario seleccionado. Selecciona **Confirmar** para eliminar permanentemente el nombre del usuario de la lista.

### **Información del dispositivo**

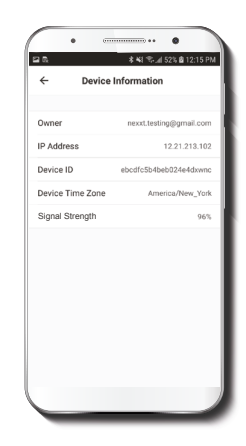

El actual menú exhibe la información relativa al producto.

### **Configuración de funciones básicas**

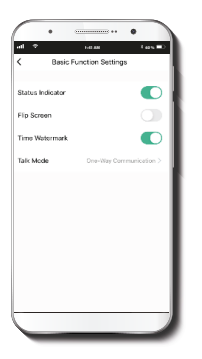

**Indicador de estatus:** Permite habilitar o inhabilitar el LED de estatus en la cámara.

**Invertir pantalla:** Gira la imagen 180 grados cuando se invierte la cámara para montarla.

**Estampa de la fecha:** Habilita la estampa para visualizar permanentemente la fecha mientras se estén captando imágenes de video.

**Método de comunicación:** Permite la comunicación unidireccional o bidireccional.

### **Visión nocturna:**

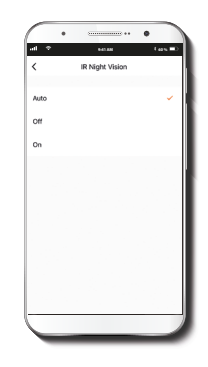

**Visión nocturna:** Permite cambiar el sensor de visión nocturna a Auto, OFF u ON. Se recomienda usar Auto.

### **Detección de movimiento**

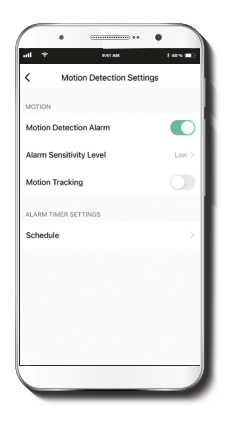

**Parámetros del detector de movimiento:** Habilita e inhabilita el detector de movimiento.

### **Menú de sensibilidad de la alarma**

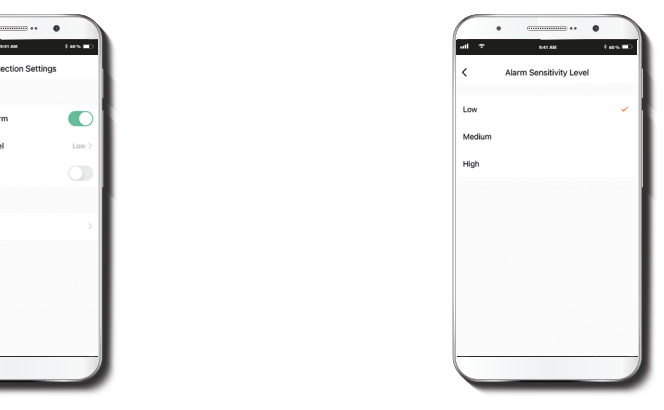

**Menú de sensibilidad de la alarma:** Permite cambiar a Bajo, Medio o Alto la sensibilidad de la cámara al movimiento.

### **Opciones de pago para almacenamiento en la nube Configuración de la tarjeta de memoria**

 $\bullet$ 

Free Trial

\$3.99

\$3.99

\$5.99

.<br>Manazarta

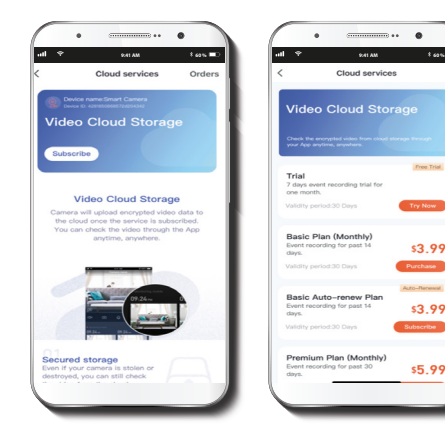

**Almacenamiento en la nube:** Ofrece la alternativa de pagar por uno de los servicios de almacenamiento en la nube.

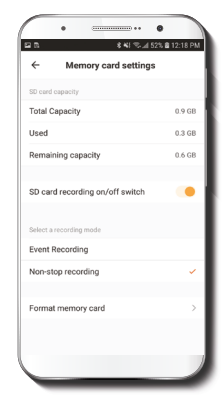

**Capacidad total:** Exhibe el tamaño de la tarjeta microSD™.

**Utilizado:** Exhibe el espacio utilizado en la tarjeta de memoria microSD™.

**Capacidad restante:** Exhibe cuánto espacio está disponible en la tarjeta microSD™.

**Interruptor de grabación para la tarjeta SD:** Puedes programar la cámara para que grabe constantemente las 24 horas, los 7 días de la semana. La cantidad que puede grabar depende de la capacidad de la tarjeta microSD™.

#### **Formatear tarjeta de memoria:**

Permite formatear la tarjeta microSD™ que vas a utilizar con la cámara.

### **Comentarios y firmware**

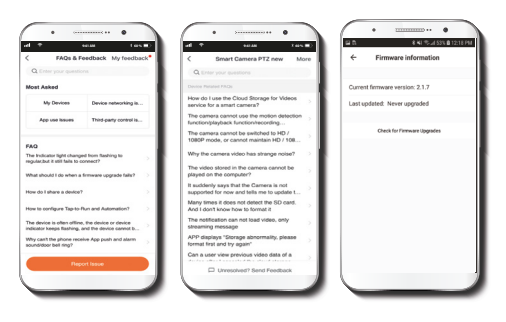

**Compartir dispositivo** 

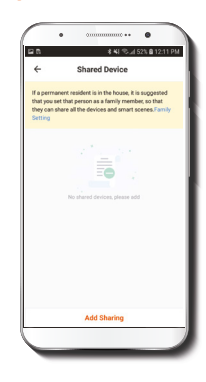

**Escribir un comentario:** Comunícate con nosotros si has tenido alguna dificultad para instalar el producto. Selecciona la opción **MÁS** en la esquina superior derecha, luego oprime el botón de Reportar problema en la parte inferior.

**Nota:** Para preguntas frecuentes, escoge la pregunta para ver la retroalimentación o instrucciones.

**Información del firmware:** Cada cierto tiempo se integran nuevas funciones o actualizaciones mediante versiones mejoradas del firmware.

Usuarios adicionales deben tener su propia Cuenta de Nexxt Solutions Home. Selecciona **Agregar acceso compartido** y luego ingresa la dirección de correo electrónico de familiares o amigos. Selecciona **Completo.**

#### FCC ID: X4YHACP710

Nexxt Solutions® es marca registrada. Todos los derechos reservados. SD™ y microSD™ son marcas comerciales propiedad de SD-3C, LLC. Todas las demás marcas y nombres comerciales son propiedad de sus respectivos dueños. Hecho en China.

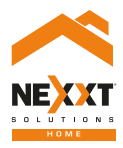

### SmartWi-Fi camera Indoor PTZ Camera